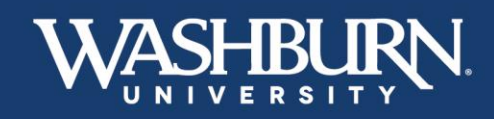

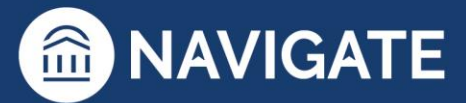

## **How Do I Schedule an Appointment?**

Step 1: Open the Navigate App on your smartphone or go to: [http://washburn.navigate.eab.com](http://washburn.navigate.eab.com/) (make sure you sign in with your Washburn email & password)

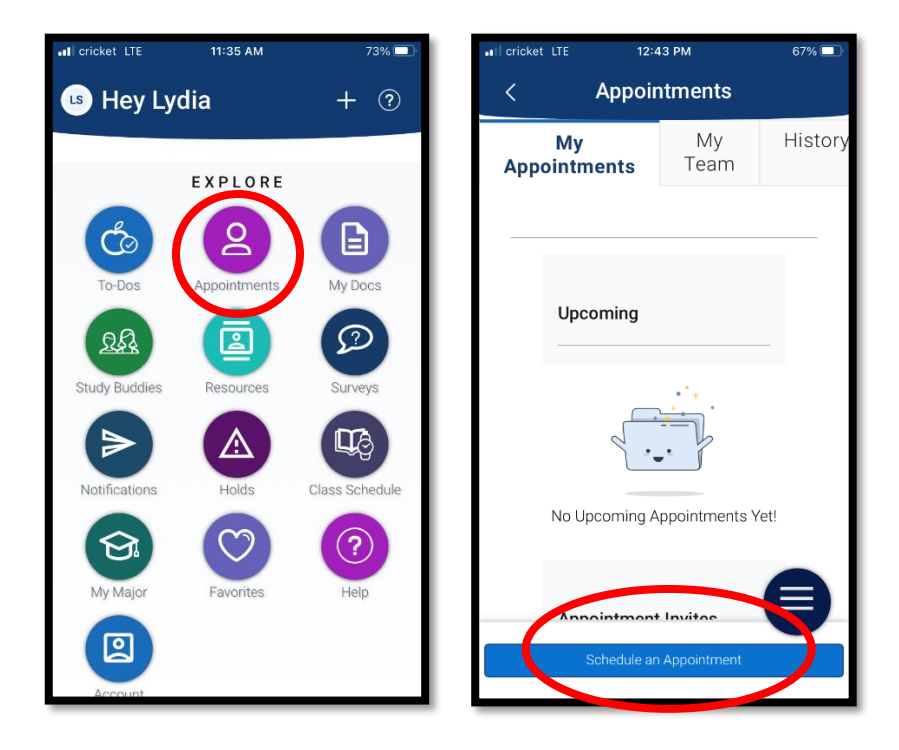

Step 2: Select the **Appointments** icon, then select the **Schedule an Appointment** button.

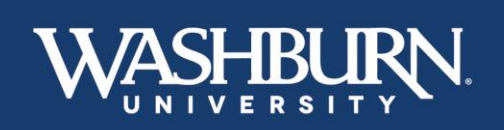

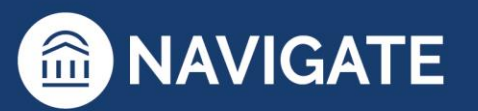

\*Last Updated 01.30.23

## -IBURN. Sł

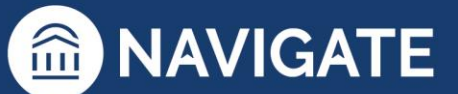

Step 3: Fill in the **Type of Appointment**, **Service**, and **Pick a Date**, then click the **Find Available Time** button.

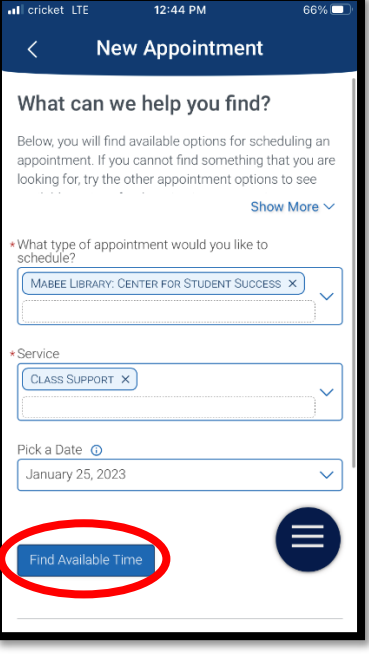

Step 4: Choose the location for your appointment, **Request Alternate Appointment Time**, or **View Drop-in Times**.

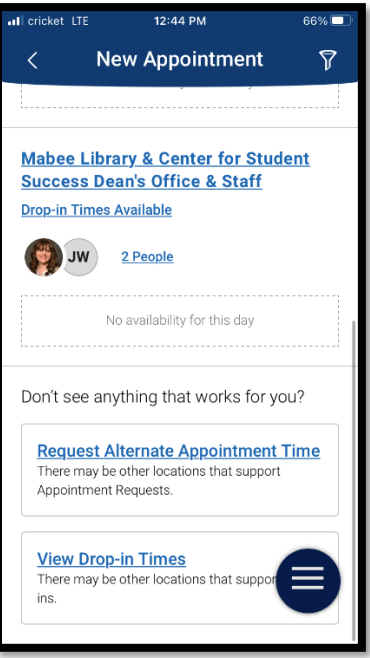

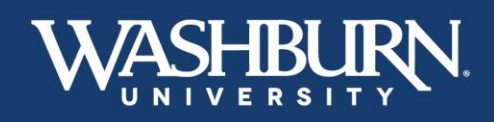

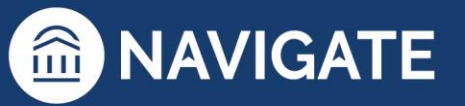

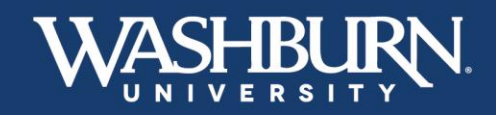

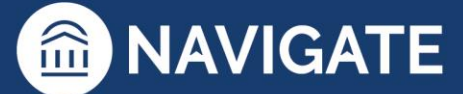

Step 5: Choose who you would like to meet with.

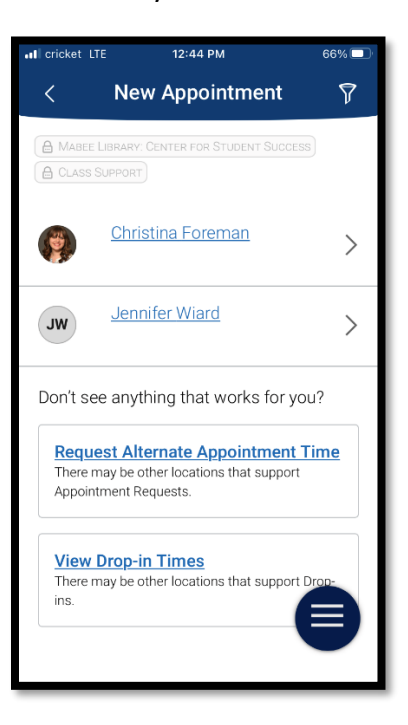

Step 6: Select the time you would like to meet.

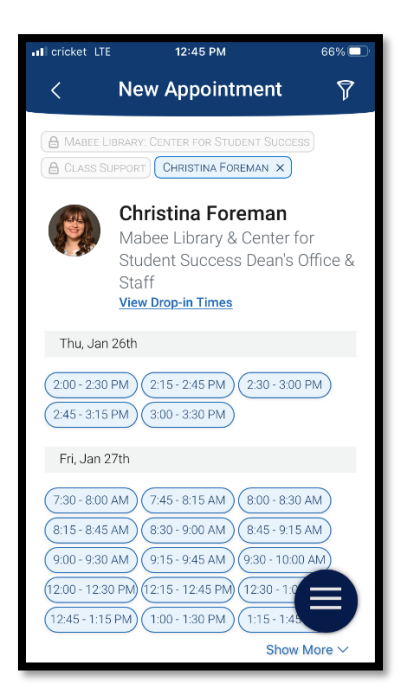

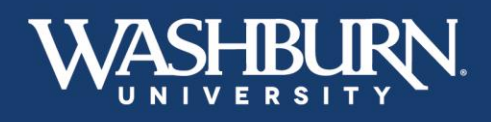

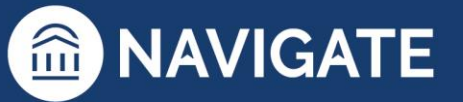

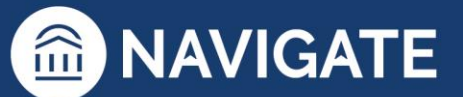

Step 7: Fill in **How would you like to meet?** and **Would you like to share anything else?**

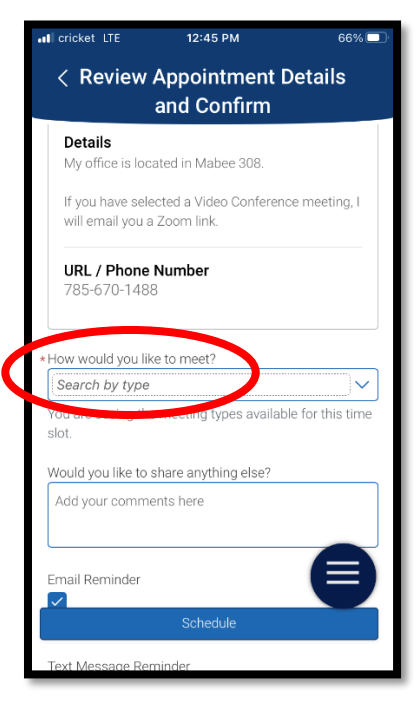

Step 8: Review the details of your appointment, and click **Schedule!**

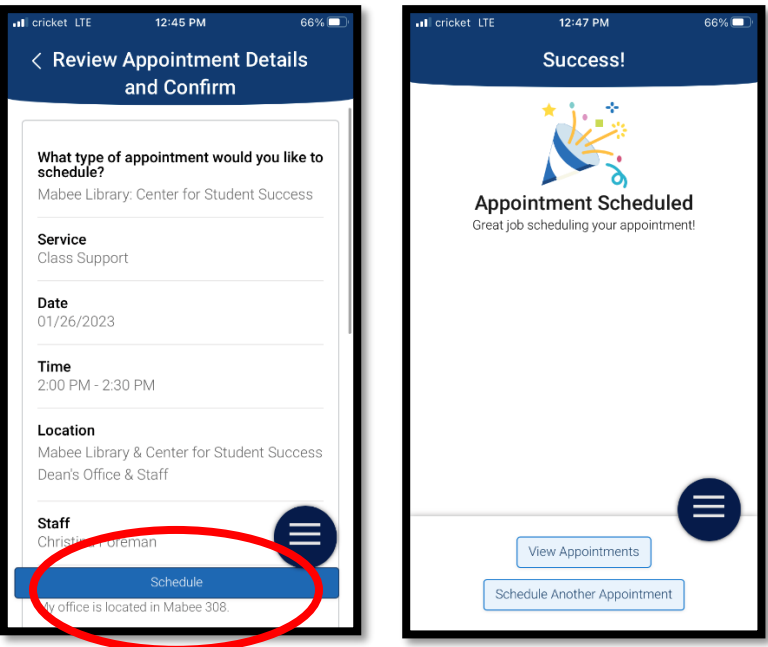

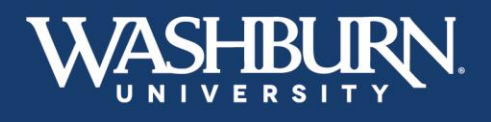

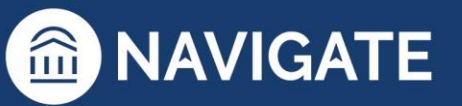